## **Contents for Delta Help**

 $\Delta$  Delta is a tool that profiles one or more directories. Profiles can be saved and compared. Files can be identified that have been added, deleted, or modified during the course of a change to your system's hard drive or network system. In addition specified files can be probed to view any changes to their contents. A typical application would be to use Delta to identify changes to your: hard drive, AUTOEXEC.BAT file, WIN.INI file, etc. caused by some installation programs.

### **How to...**

Customize Delta through the DELTA.INI file Use Delta for a typical application Select files to probe Select and remove disks/directories to profile Compare two previously saved profiles Use the command line options Report on the contents of an entire disk Use the LZMAV.DLL compression library in your own applications   

## **Commands**

Click on an area of interest, in the Delta dialog below, for added information:

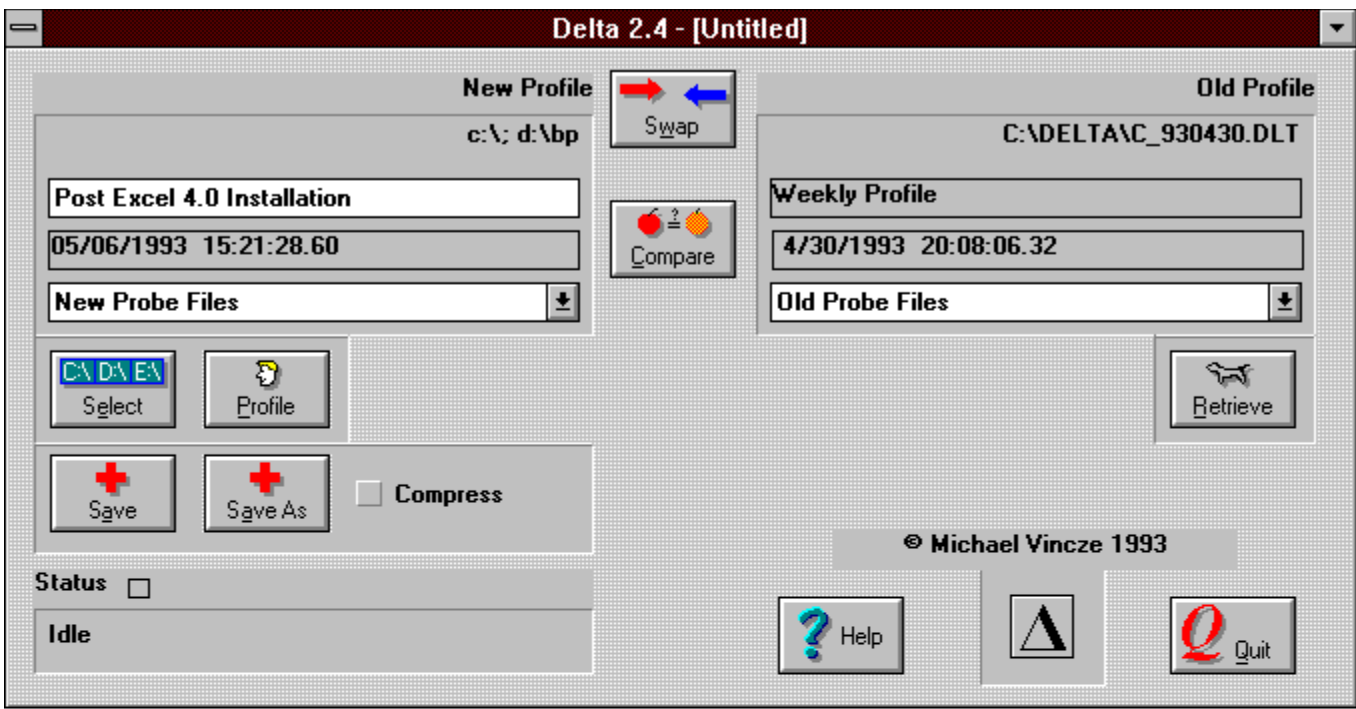

# **Ordering Information**

**Ordering Information** 

### **How to customize Delta through the DELTA.INI file**

The DELTA.INI file may be edited to customize some of Delta's functions, select directories to be profiled, and select files to be probed. The DELTA.INI file should be in the same directory that DELTA.EXE resides in. Below are the sections and their keywords that can be modified. The default values will be obtained if the keywords or section is missing:<br>**Note:** DELTA.INI must be modified before Delta is ran.

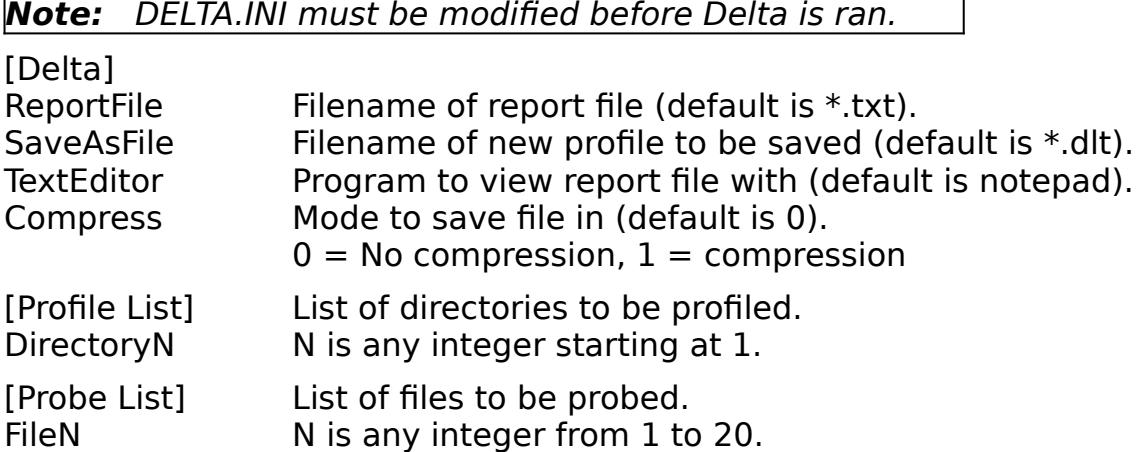

A typical DELTA.INI file:

[Delta]  $ReportFile = c:tmp\\$  \*.txt SaveAsFile =  $c:\tanh*$ .dlt  $TextEditor = notepad$  $Compress = 0$ [Profile List] Directory1=c:\ Directory2=d:\winprogs [Probe List] File1=c:\autoexec.bat File2=c:\config.sys File3=c:\windows\progman.ini File4=c:\windows\win.ini File5=c:\windows\system.ini File6=c:\windows\control.ini

## **How to use Delta for a typical application**

A typical application would involve profiling a disk or directory to where you wish to install software. Normally the software's installation procedure, such as Windows software, would install files in more than one directory and modify certain files, such as AUTOEXEC.BAT and WIN.INI. You would run Delta once before installing the software, and once after you have installed the software to see which files were added, modified, or deleted. You might also want to run Delta after you run the installed file, as some programs will add additional files after they are ran. Below is a typical procedure for software that is installed on the C: drive:

- 1. Ensure that the **DELTA.INI** file contains the list of files you want to probe.
- 2. Run Delta.

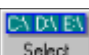

3. Click on  $\frac{5e^{i\theta}}{2}$ . This will bring up the Select Profile dialog and allow you to select which directory or directories to profile.

4. Under the Directory list select the '[C]' drive. Note that the present directory will be displayed above the Directory list. If you want the entire directory profiled, keep clicking on '[..]' as necessary until the present directory shows 'C:\'.

5. Click on  $\Box$   $\mathbb{A}$ <sup>dd</sup>  $\Box$ . This will add the directory to the Selected Profiles list.

6. Click on **Fig. 4** This will accept the Selected Profiles list and exit the Select Profile dialog.

7. Click on  $\Box$  This will perform the profiling.

- 8. At this point if you would like, add a comment in the comment field. The filence of the filence of the filence of  $\mathcal{F}$  for example if  $\mathcal{F}$  are installing if  $\mathcal{F}$
- 9. Click on **SaveAs**, This will save the current profile.

The filename should be distinctive. For example if you are installing Microsoft Word for Windows you might want to use the name WordPre.dlt. the fiance wordpost.uit. After you install Word for Windows you can profile the C: drive again and<br>save it with the name wordpost.dlt.<br>**Note:** Select the Compress check box before saving if you want

the file to be compressed.

- 10. Run the installation software.
- 11. Go back to Delta and repeat steps 3 through 8. This will perform the same profile as earlier but the disk will now also contain your installed software.

It is recommended that you also save the new profile.

12. Click on **Believe**, enter the filename you entered in step 9. This will retrieve the old profile you had before you ran the installation procedure.

13. Click on  $\left[\frac{\phi^2}{\text{Compare}}\right]$ . This will compare the old profile against the new profile. This will also prompt you for a filename for the report file. The report file will be automatically viewed per the TextEditor keyword in the DELTA.INI file.

### **How to select files to probe**

Probe files are selected by modifying the DELTA.INI file's [Probe List] section. Below is the syntax:

[Probe List] FileN = Filename ; where  $N = 1$  to 20.

**Note:** DELTA.INI must be modified before Delta is ran.

## **How to select and remove disks/directories to profile**

**CA DA EXT** 

Click on  $\frac{S_{\text{gleck}}}{S_{\text{gleck}}}$ . This will bring up the select profile dialog and allow you to select which directory or directories to profile.

Each directory you wish to profile must be selected one at a time by

navigating through the Directory list and then clicking on  $\Box$   $\mathbb{A}^{\text{dd}}$ . Each directory you add will show up in the Selected Profiles list.

Figure 11100gh the Directory list and then clicking on **Example 2011**. Each<br>Disputed and will show up in the Selected Profiles list.<br>**Note:** In order to select an entire drive, you must select the drive **Note:** In order to select an entire drive, you must select the drive<br>and keep clicking on '[..]' (in the Directory list) until you get the drive letter followed by ':\' (i.e.: 'C:\'.)

If you added a directory which you wish to remove, then select it by clicking

চী← on it (in the Selected Profiles list) and click on  $\lfloor$  Bemove

When you are done click on  $\mathbb{R}$  ok  $\mathbb{R}$  If you hit

Cancel then none of your changes will take effect.

then none of your changes will take effect.<br>**Note:** Alternatively you could specify the directories to be profiled in the DELTA. INI file. This would also be the method to use when Delta is ran automatically with the -a option.

## **How to compare two previously saved profiles**

To compare two previously saved profiles:

\$ন? 1. Click on **Betieve** and enter the filename of the first profile. Delta will consider this as the old profile.

2. Click on  $\frac{S_{\text{MAP}}}{S_{\text{MAP}}}$ . Delta will now consider the first profile retrieved as the new profile.

ক্ষ 3. Click on **Betineve** and enter the filename of the second profile. Delta will now consider this as the old profile.

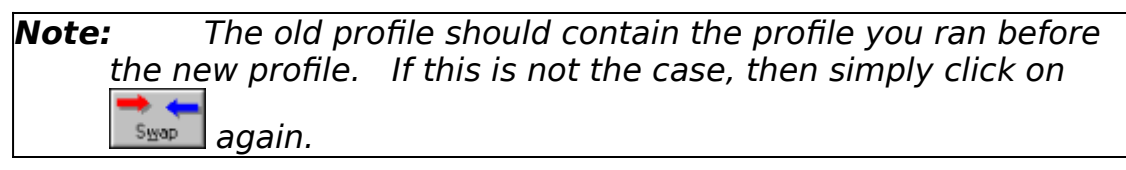

 $\bullet$  0 4. Click on Compare . This will compare the old profile against the new profile. This will also prompt you for a file name for the report file. The report file will be automatically viewed per the TextEditor key in the DELTA.INI file.

### **How to use the command line options**

Usage: delta <filename> | -a where:  $\langle$  =  $\langle$  =  $\langle$  =  $\rangle$  =  $\langle$  =  $\langle$  =  $\rangle$  =  $\langle$  =  $\langle$  =  $\rangle$  =  $\langle$  =  $\langle$  =  $\rangle$  =  $\langle$  =  $\langle$  =  $\rangle$  =  $\langle$  =  $\rangle$  =  $\langle$  =  $\rangle$  =  $\langle$  =  $\rangle$  =  $\langle$  =  $\rangle$  =  $\langle$  =  $\rangle$  =  $\langle$  =  $\rangle$  =  $\langle$  =  $\rangle$  =  $\langle$  profile. -a indicates to automatically run Delta and save the new profile. ˆˆˆˆˆˆˆˆˆˆˆˆˆ‡ÿÿÿÿÿÿÿÿÿÿÿÿÿÿÿÿÿÿÿÿÿÿÿÿÿÿÿÿÿÿÿÿÿÿÿÿÿÿÿÿÿÿÿÿÿÿÿÿÿÿÿÿÿ ÿÿÿÿÿÿÿý‡ˆˆˆˆˆˆˆˆˆˆˆˆˆˆˆˆˆˆˆˆˆˆˆˆˆˆˆˆˆˆˆˆˆˆˆˆˆˆˆˆˆˆˆˆˆˆˆˆˆˆˆˆˆˆˆˆˆˆˆˆ ˆˆˆˆˆˆˆˆˆˆˆˆˆˆˆˆˆˆˆˆˆˆˆˆˆˆˆˆˆˆˆˆˆˆˆˆˆˆˆˆˆˆˆˆˆˆˆˆˆˆˆˆˆˆˆˆˆˆˆˆˆˆˆˆˆˆˆˆˆˆˆˆˆˆˆˆˆˆ `ÿ⊡⊡€‡wwwwwwwwwwwwwwwwwwwwwwwwwwwwwwww ˆˆˆˆˆˆˆˆˆˆˆˆˆˆˆˆˆˆˆˆˆˆˆˆˆˆˆˆˆˆˆˆˆˆˆˆˆˆˆˆˆˆˆˆˆˆˆˆˆˆˆˆˆˆˆˆˆˆˆˆˆˆˆˆˆˆˆˆˆˆˆˆˆˆˆˆˆˆ ˆˆˆˆˆˆˆˆˆˆˆˆˆˆˆˆˆˆˆˆˆˆˆˆˆˆˆˆˆˆˆˆˆˆˆˆˆˆˆˆˆˆˆˆˆˆ‡ÿÿÿÿÿÿÿÿÿÿÿÿÿÿÿÿ ÿÿÿÿÿÿÿÿÿÿÿÿÿÿÿÿÿÿÿÿÿÿÿÿÿÿÿÿÿÿÿÿÿÿÿÿÿÿÿÿÿÿÿÿ興ˆˆˆˆ‡ˆˆˆˆˆˆˆˆˆˆˆˆˆˆˆˆˆ ˆˆˆˆˆˆˆˆˆˆˆˆˆˆˆˆˆˆˆˆˆˆˆˆˆˆˆˆˆˆˆˆˆˆˆˆˆˆˆˆˆˆˆˆˆˆˆˆˆˆˆˆˆˆˆˆˆˆˆˆˆˆˆˆˆˆˆˆˆˆˆˆˆˆˆˆˆˆ ˆˆˆˆˆˆˆˆˆˆˆˆˆˆˆˆˆˆˆˆˆˆˆˆˆˆˆˆˆˆˆˆˆˆˆˆˆˆˆˆˆˆˆˆøˆˆˆ€øwwwwwwwwwwwwwwww wwwwwwwwwww ˆˆˆˆˆˆˆˆˆˆˆˆˆˆˆˆˆˆˆˆˆˆˆˆˆˆˆˆˆˆˆˆˆˆˆˆˆˆˆˆˆˆˆˆˆˆˆˆˆˆˆˆˆˆˆˆˆˆˆˆˆˆˆˆˆˆˆˆˆˆˆˆˆˆˆˆˆˆ ˆˆˆˆˆˆˆˆˆˆˆˆˆˆˆˆˆˆˆˆ‡ÿÿÿÿÿÿÿÿÿÿÿÿÿÿÿÿÿÿÿÿÿÿÿÿÿÿÿÿÿÿÿÿÿÿÿÿÿÿÿÿÿÿÿÿÿÿÿ ÿÿÿÿÿÿÿÿÿQDDDDDF<br>^^^^^^^? ^^^/93 with SaveAsFile= c:\delta\\*.dlt will result in <u>a filename c</u>:\delta\930507.dlt Subsequent runs on the same date will yield c:\delta\930507a.dlt ... c:\delta\930507z.dlt. Up to 28 automatic runs can be handled<br>for any given date. If you want to run Delta with the -a option<br>from the Program Manager then modify the command line field for any given date. If you want to run Delta with the -a option from the Program Manager then modify the command line field for the program item properties to include the -a option. For example c:\delta\delta.exe -a{vfld7598243412724967799}. Please see the Program Manager help on how to change properties. {vfld8103418733129200226} {vfld5989899003702046837}Q{vfld5773742692541162835} {vfld2334391181807415888}À|ŸŠ9 :::À| ŸŠ9{vfld6998707549191104868}À| ŸŠ9**҈⊑{vfld8028911400105832033}À|ŸŠ**9҈⊑! {vfld8295753058167910265}À| ŸŠ9҈<sup>ӹ</sup>{vfld8583988860020352371}À| ŸŠ9 <del>:</del> {vfld7594230504370038903} {vfld8245937412991248740}À| ŸŠ9**҈Ľ{vfld7162256579379622511}À|ŸŠ**9҈ĽáÀ| ŸŠ9҈҈{vfld7594880358905048948}À|ŸŠ9҈҈À|ŸŠ9҈҈À| ŸŠ9<mark>҈□</sup>;{vfld7310020886497945716}À|ŸŠ9҈□</mark>À| ŸŠ9∏ÿÿÿÿÿÿÿÿ∏{vfld7810775711973861740} {vfld7526676497360178720}{vfld7307218078148946036}À|ŸŠ9ELA|ŸŠ9ELÿÿÿÿÿÿÿÿa{vfld2314901221781631588} {vfld7526676497360178720}{vfld7307218078148946036}ÀI

ŸŠ9҈<sup>ӹ</sup>{vfld8315178112914909300}À| ŸŠ9҈**¤LA{vfld8245937412991248740}À|ŸŠ**9҈ ŸŠ9**{vfld2334379873258989943}!** {vfld7813872249976415586}À|ŸŠ9À| YŠ9¤L{vfld7526676497393738337}P{vfld731002088649794571 6} {vfld5269246947917785452} {vfld2338898147514140960} {vfld6714355063489326703}{vfld8315161574299956065}{vfld7596555662442980715}{vfld7453010343295020131}{vfld6714355063489326703} {vfld8315161574299956065} {vfld7526676527240736373}{vfld8315178112914909300}{vfld7526676527240736373}{vfld8315178112914909300} {vfld8245937412991248740} {vfld4838872004930005107} on how to change properties.\{vfld8103418733129200226\}\ {vfld50746585924391} yvvyyvvysee the Program Manager help {vfld5773742692541162835\}\ {vfld5989899003702046837\}Q\'01\<br>{vfld5773742692541162835\}\<br>.(vfd2224201191907415899\}\\c0\\0f\9c0\\7f\\c<sup>0\\0f\9</sup>c0\\7f\ {vfld5773742692541162835\}\<br>{vfld2334391181807415888\}\'c0|\'9f\'8a9\'7f\'c0|\'9f\'8a9\'7f\<br>{vfd6009707540101104969\}\\c0\\\0f\!9q\\?f\ {vfld6998707549191104868\}\'c0\\'9f\'8a9\'7f\ {vfld2334391181807415888\}\'c0|\'9f\'8a9\'7f\'c0|\'9f\'8a9\'7f\<br>{vfld6998707549191104868\}\'c0|\'9f\'8a9\'7f\<br>...4d9029911499195922923\}\\c9\\\9f\!9c9\!7f\ {vfld6998707549191104868\}\'c0|\'9f\'8a9\'7f\<br>{vfld8028911400105832033\}\'c0|\'9f\'8a9\'7f\'01\'01\'01\'01\'01\<br>\\91\\91\\91\\\91\{\;#d9395753959167919365\}\\s9\\\9f\!9s9\!7f\ {vfld8028911400105832033\}\'c0|\'9f\'8a9\'7f\<br>\'01\'01\'01!\'01\{vfld8295753058167910265\}<br>.{\dd9582999969929252271\}\\o9\\9\$!8a9\\7f\ {vfld8583988860020352371\}\'c0\\'9f\'8a9\'7f\ {vfld7594230504370038903\}\'01\'01\'01\'01\'01\'01\'01\'01\'01\ '01\{vfld8245937412991248740\}\'c0|\'9f\'8a9\'7f\{vfld7594230504370038903\}\'01\'01\'01\'01\'01\'01\'01\'01\'01\<br>'01\{vfld8245937412991248740\}\'c0|\'9f\'8a9\'7f\<br>.r.:fld7163356570370633511\\\\o<sup>0</sup>NQ\$I9o0\'7f\O1\\01\\01\\01\\01 \the 1299124874<br>\the 1162256579379622511<br>{\dive1\\e1\\e1\\e1\\e1\\e9\9s \'01\'01\'01\'e1\'c0\\'9f\'8a9\'7f\ {vfld7162256579379622511\}\'c0|\'9f\'8a9\'7f\'01\'01\'01\'01\'01\<br>\'01\'01\'01\'e1\'c0|\'9f\'8a9\'7f\<br>.{\;fld750.49902599060490.49\}\\s9\\\9f\!9s9\!7f\!01\!01\!01\!01\!01 \'01\'01\'01\'e1\'c0|\'9f\'8a9\'7f\<br>{vfld7594880358905048948\}\'c0|\'9f\'8a9\'7f\'01\'01\'01\'01\'01\<br>\\01\\01\\01\\01\\09\\06\\0c0\\7f\\c\\\0f\\0c0\\7f\\01\\01\\01\\01\\01\ {vfld75948803<br>\'01\'01\'01\'c1<br>!01\!01\!01\!~1\  $'01$  $'01$  $'01$  $'01$  $'01$ \'01\'01\'01\'c1\'c0|\'9f\'8a9\'7f\'c0|\'9f\'8a9\'7f\'01\'01\'01\'01\'01\'01<br>'01\'01\'01\'a1\<br>.{;;f]d7310030996497945716\}\\c0\\\0f\!9sQ\'7f\\c0\\\0f\!9sQ\\7f\!s '01\'01\'01\'a1\<br>{vfld7310020886497945716\}\'c0|\'9f\'8a9\'7f\'c0|\'9f\'8a9\'7f\'ff<br>\\fq\fq\fq\fq\fq\fq\fq\q\\{\;f\d79107757110729661740\}\  $\{vfld8367816077906568563\}$ \'ff\'ff\'ff\'ff\'ff\'ff\'ff\'81\{vfld7810775711973861740\}\<br>{vfld8367816077906568563\}\<br>```<sup>4</sup>dS720215202572290049\}\\c0\\\04\9c0\\7f\\c0\\\04\9c0\\7f\'ff\'ff\ {vfld8367816077906568563\}\<br>{vfld6720315292572280948\}\'c0|\'9f\'8a9\'7f\'c0|\'9f\'8a9\'7f\'ff<br>\\fq\fq\fq\fq\fq\fq\fq\\{\;fld2314901221791621599\}\  $\{vfld7526676497360178720\}$ \'ff\'ff\'ff\'ff\'ff\'ff\'ffa\{vfld23149012217816315。<br>{vfld7526676497360178720\}\<br>```\*dd7307319079149046036\}\\o9\\08\9o9\\78 {vfld7526676497360178720\}\<br>{vfld7307218078148946036\}\'c0|\'9f\'8a9\'7f\<br>`\;fld9315179112914999299\}\\s9\\9\$\9s9\'7f\ {vfld7307218078148946036\}\'c0|\'9f\'8a9\'7f\<br>{vfld8315178112914909300\}\'c0|\'9f\'8a9\'7f\'10\'10\'10\'10\'10<br>\\10\\10\\10A\ 1'101'101'10AI {vfld8315178112914909300\}\'c0|\'9f\'8a9\'7f\'10\'10\'10\'10\'<br>\'10\'10\'10A\<br>.{\;fld934E937413991349749\}\\c9\\9f\9s9\\7f\\c9\\9f\9s9\\7f\ \'10\'10\'10A\<br>{vfld8245937412991248740\}\'c0\\'9f\'8a9\'7f\'c0\\'9f\'8a9\'7f\<br>....fld2224230932258999943\}\!10\\10\\10\\10\\10\\10\\10\\10\\10\\ {vfld2334379873258989943\}\'10\'10\'10\'10\'10\'10\'10\'10\'10\ {vfld8245937412991248740\}\'c0|\'9f\'8a9\'7f\'c0|\'9f\'8a9\'7f\<br>{vfld2334379873258989943\}\'10\'10\'10\'10\'10\'10\'10\'10\'10\<br>{\;fld7912972249976415596\}\\o9\\08\9o9\\7f\\o9\\9\$\9o9\\7f\ {vfld2334379873258989943\}\'10\'10\'10\'10\'10\'10\'10\'10\'10!\<br>{vfld7813872249976415586\}\'c0|\'9f\'8a9\'7f\'c0|\'9f\'8a9\'7f\<br>{vfld753667649329333233}}}  $\{v$ fld7526676497393738337\}P\'01\ {vfld7813872249976415586\}\'c0|\<br>{vfld7526676497393738337\}P\'01<br>...4d7310020996497945716\}\\91\ {vfld7310020886497945716\}\'01\  $\{vfd7307218078149796215\}$ {vfld5269246947917785452\}\{vfld23<br>{vfld7307218078149796215\}\<br>``#d7509919951995139439\}\!14\\93\ {vfld7307218078149796215\}\<br>{vfld7598819851895138420\}\'14\'02\<br>{vfld9345937413991349749\}\\91\

{vfld7234307576386515568\}\'14\'02\ {vfld7234307576386515568\}\'14\'02\<br>{vfld7596555662442980715\}\{vfld7453010343295020131\}\<br>{vfd6714355063499336793\}\\91\\14\\93\ {vfld7596555662442980715\}\{vfld74<br>{vfld6714355063489326703\}\'01\'14\<br>{vfld9315161574299956965\}\\91\\91\ {vfld7526676527240736373\}\'18\'02\'03\{vfld8315161574299956065\}\'01\'01\ {vfld7526676527240736373\}\'18\'02\'03\<br>{vfld8315178112914909300\}\<br>....4d9345937413991349349\}\\144\\93\\93\ {vfld8315178112914909300\}\ {vfld4838872004930005107\}\ {vfld8245937412991248740\}\'14\'02\'03\<br>{vfld4838872004930005107\}\<br>`\;fldE0746595934391\}\\19\\03\\93\\91\18\\93\\93\\91\119\\93\\9 {vfld4838872004930005107\}\<br>{vfld50746585924391\}\'18\'02\'03\'01\'18\'02\'03\'01\'18\'02\'0<br>2\\01\\01\!18\\02\\02\\01\!18\\02\\03\\01\!18\\02\\01\\19\\02\'0 3\'01\'01\'18\'02\'03\'01\'18\'02\'03\'01\'18\'02\'03\'01\'01\'18\'02 3\'01\'01\'18\'02\'03\'01\'18\'02\'03\'01\'18\'02\'03\'01\'01\'18\'02<br>\'03\'01\'14\'02\'03\'01\'01\'14\'02\'03\'01\'14\'02\'03\'01\'14\'02\'<br>Q3\\ff\\ff\\ff\\ff\\ff\\ff\\ff\\ff\\11\\10see the Program Managers help on 03\'ff\'ff\'ff\'ff\'ff\'ff\'ff\'ff\'ff\'11\'10see the Program Manager help oi<br>how to change<br>rseperties.\'5c\'7bvfld91024197221292200226\'5c\'7d\'5c\'7bvfld how to change<br>properties.\'5c\'7bvfld8103418733129200226\'5c\'7d\'5c\'7bvfld<br>5888888883783846837\\5c\\7dQ\\5c\91\\5c\\7bvfld57737426835 properties.\'5c\'7bvfld8103418733129200226\'5c\'7d\'5c\'7bvfld<br>5989899003702046837\'5c\'7dQ\'5c'01\'5c\'7bvfld57737426925<br>41162825\\5c\\7d\\5c\\7b\:fld2224201181907415899\\5c\\7d\\5c\c 5989899003702046837\'5c\'7dQ\'5c'01\'5c\'7bvfld57737426925<br>41162835\'5c\'7d\'5c\'7bvfld2334391181807415888\'5c\'7d\'5c'c<br>^\\5c\Q\$\5c\9cQ\!5c\7\$\5c\?\\\5c\Q\$\5c\9cQ\!5c\7\$\5c\'7b\;{}d6QQ9 41162835\'5c\'7d\'5c\'7bvfld2334391181807415888\'5c\'7d\'5c'c<br>0|\'5c'9f\'5c'8a9\'5c'7f\'5c'c0|\'5c'9f\'5c'8a9\'5c'7f\'5c\'7bvfld6998<br>707540101104969\\5c\J7d\\5c\sQ\\5c\99\$\5c\9eQ\\5c\7f\5c\'7bvfld6998 0|\'5c'9f\'5c'8a9\'5c'7f\'5c'c0|\'5c'9f\'5c'8a9\'5c'7f\'5c\'7bvfld6998<br>707549191104868\'5c\'7d\'5c'c0|\'5c'9f\'5c'8a9\'5c'7f\'5c\'7bvfld<br>8038911490195833933\!5c\!7d\'5c\?0\\!5c\9f\!5c\8a9\\5c\7f\'5c\'7bvfld 707549191104868\'5c\'7d\'5c'c0|\'5c'9f\'5c'8a9\'5c'7f\'5c\'7bvfld<br>8028911400105832033\'5c\'7d\'5c'c0|\'5c'9f\'5c'8a9\'5c'7f\'5c'01<br>\\5c\91\\5c\91\\5c\91\\5c\91\\5c\91\\5c\91\\5c\91\\5c\91\\5c\!7bvfld 8028911400105832033\'5c\'7d\'5c'c0|\'5c'9f\'5c'8a9\'5c'7f\'5c'01<br>\'5c'01\'5c'01\'5c'01\'5c'01\'5c'01\'5c'01\'5c'01!\'5c'01\'5c\'7bvflc<br>8305353058163010365\\5c\\7d\\5c\c0\\5c\0f\!5c\9q\5c\7f\!5c\7f 8295753058167910265\'5c\'7d\'5c'c0\\'5c'9f\'5c'8a9\'5c'7f\'5c\'7 \'5c'01\'5c'01\'5c'01\'5c'01\'5c'01\'5c'01\'5c'01!\'5c'01\'5c\'7bvflc<br>8295753058167910265\'5c\'7d\'5c'c0|\'5c'9f\'5c'8a9\'5c'7f\'5c\'7<br>b\dd8583999969939353331\!5c\!3d\!5c\sQ\\!5c\9f\!5c\9q\!5c\7f\'5c\'7 8295753058167910265\'5c\'7d\'5c'c0|\'5c'9f\'5c'8a9\'5c'7f\'5c\'7<br>bvfld8583988860020352371\'5c\'7d\'5c'c0|\'5c'9f\'5c'8a9\'5c'7f\'<br>5c\'7b\;8d7504220504270028002\\5c\\7d\'5cl01\\5cl01\\5cl01\\5cl bvfld8583988860020352371\'5c\'7d\'5c'c0|\'5c'9f\'5c'8a9\'5c'7f\'<br>5c\'7bvfld7594230504370038903\'5c\'7d\'5c'01\'5c'01\'5c'01\'5c<br>^1\\Ec\^1\\Ec\^1\\Ec\^1\\Ec\^1\\Ec\^1\\Ec\^1\\Ec\\7b\;fid824E^2741 5c\'7bvfld7594230504370038903\'5c\'7d\'5c'01\'5c'01\'5c'01\'5c'<br>01\'5c'01\'5c'01\'5c'01\'5c'01\'5c'01\'5c'01\'5c\'7bvfld824593741<br>2001210740\\5c\\7d\\5c\o0\\5c\08\5c\9cQ\\5c\78\5c\'7bvfld824593741 01\'5c'01\'5c'01\'5c'01\'5c'01\'5c'01\'5c'01\'5c\'7bvfld824593741<br>2991248740\'5c\'7d\'5c'c0|\'5c'9f\'5c'8a9\'5c'7f\'5c\'7bvfld71622<br>56570270622511\\5c\\7d\\5c\0\\\5c\0f\\5c\9cQ\\5c\7f\\5c\01\\5c\0 56579379622511\'5c\'7d\'5c'c0\\'5c'9f\'5c'8a9\'5c'7f\'5c'01\'5c'0 2991248740\'5c\'7d\'5c'c0|\'5c'9f\'5c'8a9\'5c'7f\'5c\'7bvfld71622<br>56579379622511\'5c\'7d\'5c'c0|\'5c'9f\'5c'8a9\'5c'7f\'5c'01\'5c'0<br>1\\5clQ1\\5clQ1\\5clQ1\\5clQ1\\5clQ1\\5clQ1\\5clQ1\\5clQ{\\5clQf\\5cl 56579379622511\'5c\'7d\'5c'c0|\'5c'9f\'5c'8a9\'5c'7f\'5c'01\'5c'0<br>1\'5c'01\'5c'01\'5c'01\'5c'01\'5c'01\'5c'01\'5c'e1\'5c'c0|\'5c'9f\'5c<br>800\!5c\7f\!5c\!7b\;f\d7504999259995949949\!5c\!7d\!5c\?\\!5c\ 1\'5c'01\'5c'01\'5c'01\'5c'01\'5c'01\'5c'01\'5c'e1\'5c'c0|\'5c'9f\'5c'<br>8a9\'5c'7f\'5c\'7bvfld7594880358905048948\'5c\'7d\'5c'c0|\'5c'9<br>f\5cl?e?\\5c\7f\5c\01\\5c\01\\5c\01\\5c\01\\5c\01\\5c\01\\5c\01\\5c\ f\'5c'8a9\'5c'7f\'5c'01\'5c'01\'5c'01\'5c'01\'5c'01\'5c'01\'5c'01\'5c'01\'5c' 8a9\'5c'7f\'5c\'7bvfld7594880358905048948\'5c\'7d\'5c'c0|\'5c'9<br>f\'5c'8a9\'5c'7f\'5c'01\'5c'01\'5c'01\'5c'01\'5c'01\'5c'01\'5c'01\'5c'<br>^\*\\5c\s1\\5c\s0\\\5c\04\5c\9sQ\\5c\7f\\5c\9\\\5c\9f\\5c\9\\5c\7f\ f\'5c'8a9\'5c'7f\'5c'01\'5c'01\'5c'01\'5c'01\'5c'01\'5c'01\'5c'01\'5c<br>01\'5c'c1\'5c'c0|\'5c'9f\'5c'8a9\'5c'7f\'5c'c0|\'5c'9f\'5c'8a9\'5c'7f\'<br>5cl01\\5cl01\\5cl01\\5cl01\\5cl01\\5cl01\\5cl01\\5cl01\\5cl01\\5cl11\5cl17 5c'01\'5c'01\'5c'01\'5c'01\'5c'01\'5c'01\'5c'01\'5c'01\'5c'a1\'5c\'7 01\'5c'c1\'5c'c0|\'5c'9f\'5c'8a9\'5c'7f\'5c'c0|\'5c'9f\'5c'8a9\'5c'7f\'<br>5c'01\'5c'01\'5c'01\'5c'01\'5c'01\'5c'01\'5c'01\'5c'01\'5c'01\'5c'a1\'5c\'7<br>bvfld7210020996497045716\\5c\\7d\\5c\c0\\5c\0f\\5c\9c\\5c\7f\ 5c'01\'5c'01\'5c'01\'5c'01\'5c'01\'5c'01\'5c'01\'5c'01\'5c'01\'5c'a1\'5c\'7<br>bvfld7310020886497945716\'5c\'7d\'5c'c0|\'5c'9f\'5c'8a9\'5c'7f\'<br>5cleQ\\\5clQA\5clQaQ\\5cl7f\!5clff\\5clff\\5clff\\5clff\\5clff\\5clff\\5clff\\5cl bvfld7310020886497945716\'5c\'7d\'5c'c0|\'5c'9f\'5c'8a9\'5c'7f\'<br>5c'c0|\'5c'9f\'5c'8a9\'5c'7f\'5c'ff\'5c'ff\'5c'ff\'5c'ff\'5c'ff\'5c'ff\'5c'ff\'5c<br>\\5c\ff\\5c\91\\5c\\7bvfld7910775711072961740\\5c\\7d\\5c\\7bvfl \'5c'ff\'5c'81\'5c\'7bvfld7810775711973861740\'5c\'7d\'5c\'7bvfl 5c'c0|\'5c'9f\'5c'8a9\'5c'7f\'5c'ff\'5c'ff\'5c'ff\'5c'ff\'5c'ff\'5c'ff\'5c'ff<br>\'5c'ff\'5c'81\'5c\'7bvfld7810775711973861740\'5c\'7d\'5c\'7bvfl<br>d8367816077996569563\\5q\\7d\\5q\J7bvfld673931539357339999 \'5c'ff\'5c'81\'5c\'7bvfld7810775711973861740\'5c\'7d\'5c\'7bvfl<br>d8367816077906568563\'5c\'7d\'5c\'7bvfld67203152925722809<br>48\\5c\\7d\\5c\20\\5c\Q8\5c\8cQ\\5c\7f\5c\20\\5c\9f\5c\8cQ\\5c\7f d8367816077906568563\'5c\'7d\'5c\'7bvfld67203152925722809<br>48\'5c\'7d\'5c'c0|\'5c'9f\'5c'8a9\'5c'7f\'5c'c0|\'5c'9f\'5c'8a9\'5c'7f\<br>!5clff\!5clff\!5clff\!5clff\!5clff\!5clff\!5clff\!5clffo\!5c\!7b\;fld???14001 48\'5c\'7d\'5c'c0|\'5c'9f\'5c'8a9\'5c'7f\'5c'c0|\'5c'9f\'5c'8a9\'5c'7f\<br>'5c'ff\'5c'ff\'5c'ff\'5c'ff\'5c'ff\'5c'ff\'5c'ff\'5c'ffa\'5c\'7bvfld2314901<br>221791621599\!5c\!7d\!5c\!7b;;fld7526676497269179729\!5c\!7d '5c'ff\'5c'ff\'5c'ff\'5c'ff\'5c'ff\'5c'ff\'5c'ff\'5c'ffa\'5c\'7bvfld2314901<br>221781631588\'5c\'7d\'5c\'7bvfld7526676497360178720\'5c\'7d<br>\\5c\\7b\;{Jd7207219079149046026\\5c\\7d\\5c\Q\\\5c\Q\$\5c\9cQ\\ 221781631588\'5c\'7d\'5c\'7bvfld7526676497360178720\'5c\'7c<br>\'5c\'7bvfld7307218078148946036\'5c\'7d\'5c'c0|\'5c'9f\'5c'8a9\'<br>5cl7f\!5c\\7b\:fld??15179112914999299\!5c\\7d\'5clc9\\!5cl9f\!5cl \'5c\'7bvfld7307218078148946036\'5c\'7d\'5c'c0|\'5c'9f\'5c'8a9\'<br>5c'7f\'5c\'7bvfld8315178112914909300\'5c\'7d\'5c'c0|\'5c'9f\'5c'<br>8sQUEs|7f\!5s!10\!5s!10\!5s!10\!5s!10\!5s!10\!5s!10\!5s!10\!5s!10A\ 5c'7f\'5c\'7bvfld8315178112914909300\'5c\'7d\'5c'c0|\'5c'9f\'5c'<br>8a9\'5c'7f\'5c'10\'5c'10\'5c'10\'5c'10\'5c'10\'5c'10\'5c'10\'5c'10\<br>!5c\!7b\;fld9245027412901249749\!5c\!7d\!5cl.c0\!5cl0f\5cl915cl '5c\'7bvfld8245937412991248740\'5c\'7d\'5c'c0\\'5c'9f\'5c'81[]<sup>-</sup>[] šÒë∏ìf,fffâTÑ<sup>1</sup>‰,ÿionsï~∏šÒë∏ìlta HelpDelta is a tool that profiles one or more directories. Profiles can be saved and compared.<br>Files can be identified that have been added, deleted, or<br>modified during the course of a change to your system's hard

drive or network system. In addition specified files can be probed to view any changes to their contents. A typical application would be to use Delta to identify changes to your: hard drive, AUTOEXEC.BAT file, WIN.INI file, etc. caused by some installation programs.gi $\Box \Box \check{\mathcal{S}}$ Oë $\Box$ ia through the DELTA.INI file Use Delta for a typical application Select files to probe Select and remove disk s/directories to profile Compare two previously saved profiles Use the command line options Report on the contents of an entire disk Use the LZMAV.DLL compression library in your own applications  $\;\;$ ±ï¯[]šÒë[]ìe Delta through the<br>DELTA.INI fileThe DELTA.INI file may be edited to customize some<br>of Deltale functions, salest directaries to he nrefiled, and salest of Delta's functions, select directories to be profiled, and select files to be probed. The DELTA. INI file should be in the same directory that DELTA.EXE resides in. Below are the sections and their keywords that can be modified. The default values will be obtained if the keywords or section is missing:1 $\Gamma$ . The  $\tilde{\Omega}$ to be saved (default is \*.dlt). TextEditorProgram to view report file of report file (default is  $*$ .txt).SaveAsFileFilename of new profile oor<mark>t</mark><br>faul∉<br>€€ default is notepad).CompressMode to save file in (default is 0).0 = No compression, 1 = compressiong<sup>a</sup> $\epsilon \in \epsilon \in \epsilon$   $\epsilon \in \epsilon$ 

siT∏šÒë∏ìxec.batFile2=c:\config.sysFile3=c:\windows\ progman.iniFile4=c:\windows\win.iniFile5=c:\windows\progman.iniFile4=c:\windows\win.iniFile5=c:\windows\ system.iniFile6=c:\windows\control.ini $\tilde{N}$ i $\cap$ š $\tilde{O}$ ë $\cap$ ia for a typical applicationA typical application would involve profiling a disk or directory to where you wish to install software. Normally the software's installation procedure, such as Windows software, would install files in more than one directory and modify certain files, such as AUTOEXEC.BAT and WIN.INI. You would run Delta installed the software to see which files were added, modified, or once before installing the software, and once after you have deleted. You might also want to run Delta after you run the installed file, as some programs will add additional files after they are ran. Below is a typical procedure for software that is installed on the C: drive: {vfld7809558913177053549} {vfld7953769398105500769} {vfld2337214414369743223} {vfld2336934389683154809}ñ{vfld8391171928515504244}ï¯ $\{v$ fld2336934389683154809} ñ $\{v$ fld8391171928515504244} ï $\top$ šÒëìthe DELTA.INI{vfld8313961762154899814} file contains the list of files you want to probe.2.  ${8}$ Oë $\cap$ ithe DELTA.INI{vfld8313961762154899814} file contains {vfld2334392307301774177}Run Delta.3.Click on  $\{vf \mid d8317411230812697200\}$ . This will bring up the Select Profile dialog and allow you to select which directory or<br>directories to profile.4.{vfld7234013693349751159}Under the<br>Directory list select the '[C]' drive. Note that the present

directory will be displayed above the Directory list. If you want directory will be displayed above the Directory list. If you wa<br>the entire directory profiled, keep clicking on '[..]' as necessa<br>''ntil the aresent directory shows IG:\\ until the present directory shows 'C:\'. {vfld7594305239971554401}' {vfld7377213344604514662} {vfld7526676552943429217} {vfld7310011937279273076}ï{vfld3345718715980542561}<br>{vfld7575185893680824864} `□šÒë□ìre selected by modifyir<br>the DELTA INLEIsle {Probe List] section... Belaw is the syntaxy the DELTA.INI file's [Probe List] section. Below is the syntax: {vfld8387513896280420198}{vfld2338328219647830132}[Probe List] { vfld8247608679221654128}  ${V}$ fld8387513896280420198} $\prod {V}$ fld2338328219647830132} list.com {vfld7022364637024777065}`i`∏šÒë∏ì{vfld48369774990951993^{ 43}. This will add the directory to the Selected Profiles  $list.6$ . Click on  $\{v$ fld7311146985109600835 $\}$ . This will accept the Selected Profiles list and exit the Select Profile dialog.7.Click on . This will perform the profiling. 8. At this point if you would like, add a comment in the comment field.9.Click on . This will save the current profile. The filename should be distinctive. For example if you are installing Microsoft Word for Windows you might want to use the name WordPre.dlt. After you install Word for Windows you can profile the C: drive again and save it with the name wordpost.dlt.  $\delta \Box \delta$ Oë $\Box$ itallation software.11.Go back to Delta and repeat steps 3 through 8. This will perform the same profile as earlier but the disk will now also contain your installed software. It is recommended that you also save the new profile.12.Click on, enter the filename you entered in step 9. This will retrieve the old profile you had before you ran the installation procedure.13. Click on . This will compare the old profile against the new profile. This will also prompt you for a filename for the report file. The report file will be automatically viewed per the TextEditor keyword in the DELTA.INI file  $1\delta$   $\Box$ š $\dot O$ ë $\Box$ i $\ddot \vee$ ÿ $\ddot \vee$ t $\dddot \angle$ zm,,‰, $\ddot \vee$ ʻ $\delta$   $\Box$ š $\dot O$ ë $\Box$ ind remove disks/directories to profileClick on . This will bring up the select profile dialog and allow you to select which directory or directories to profile. Each directory you wish to profile must be selected one at a time by navigating through the Directory list. and then clicking on . Each directory you add will show up in the Selected Profiles list. $N\delta$   $\Box S\ddot{\Theta}$   $\Box$  ively you could specify the directories to be profiled in the DELTA. INI file. This would also be the method to use when Delta is ran automatically with the -a option. $\delta \Box \delta \hat{c}$   $\Box$  This will compare the old profile against the new profile. This will also prompt you for a file name for the report file. The report file will be automatically viewed per the TextEditor key in the DELTA.INI file.Q $\delta \cap \delta$  $\Theta$ <sup>-</sup> and enter the filename of the first profile. Delta will consider this as the old profile.2. Click on . Delta will now consider the first profile

retrieved as the new profile.3.Click on and enter the filename of the second profile. Delta will now consider this as the old profile.jð [som] profile.jommand line optionsUsage: delta <filename> -awhere: $\lt$ filename>is the filename of a previously saved profile.gain.jµ{vfld5641090866380293444} {vfld8389750320111382393}{vfld7305524082846494580}{vfld8391166443842267252}{vfld8315171486950254191} {vfld7599578576272774176}{vfld7598243412724967799}{vfld8103418733129200226}{vfld5989899003702046837}{vfld7599578576272774176} {vfld7598243412724967799} {vfld6998707549191104868}{vfld8028911400105832033}{vfld5773742692541162835}{vfld2334391181807415888} {vfld8245937412991248740}{vfld7594880358905048948}{vfld7310020886497945716}{vfld7810775711973861740}{vfld2314901221781631588}{vfld8245937412991248740} {vfld7526676497393738337}{vfld5269246947917785452}{vfld8245937412991248740}{vfld7453010343295020131}{vfld7526676527240736373}{vfld4838872004930005107}{vfld7234316346692756851}{vfld7379539894158260578}{vfld6074306156319565940}{vfld6566374869748705638}{vfld5485495819588227163}{vfld7310222205910214988}{vfld3345734071897777523}{vfld7575185893680824864}{vfld8295742012915741545}{vfld6645756560099146099}{vfld7237123112266197108}{vfld8367821588416196461}{vfld7885080994131568756}{vfld7307484159712061804}{vfld8027139001521891686}{vfld2334386829831335782}{vfld7885080994131568756} {vfld7307484159712061804} {vfld8027139001521891686} {vfld2334386829831335782} {vfld2336630925664678512}{vfld8030604370131645545} {vfld7023474808917542432}{vfld2334391211988711525}{vfld8007506983909681268}{vfld2318912282932047983} {vfld2334398844012089376}{vfld2334386829830481267}{vfld2336630925664678480}{vfld2338042651249369421}{vfld2336927441767654760}{vfld8367819428026412655}{vfld7453001534312312692}{vfld7598824251284484720}{vfld2336927441767654760}{vfld8367819428026412655}<br>{vfld7453001534312312692}{vfld7598824251284484720}<br>{dtype1}**Note:** Two icons have been supplied with Delta. This {vfld2336927441767654760} {vfld8367819428026412655} {vfld7453001534312312692} {vfld7598824251284484720} allows you to add two program items to program groups in the Program Manager and distinguish between them. One item can be for running Delta normally and the other for running Delta with the -a option.

## **How to report the contents of an entire disk**

With Delta it is also possible to list the entire contents of a disk:

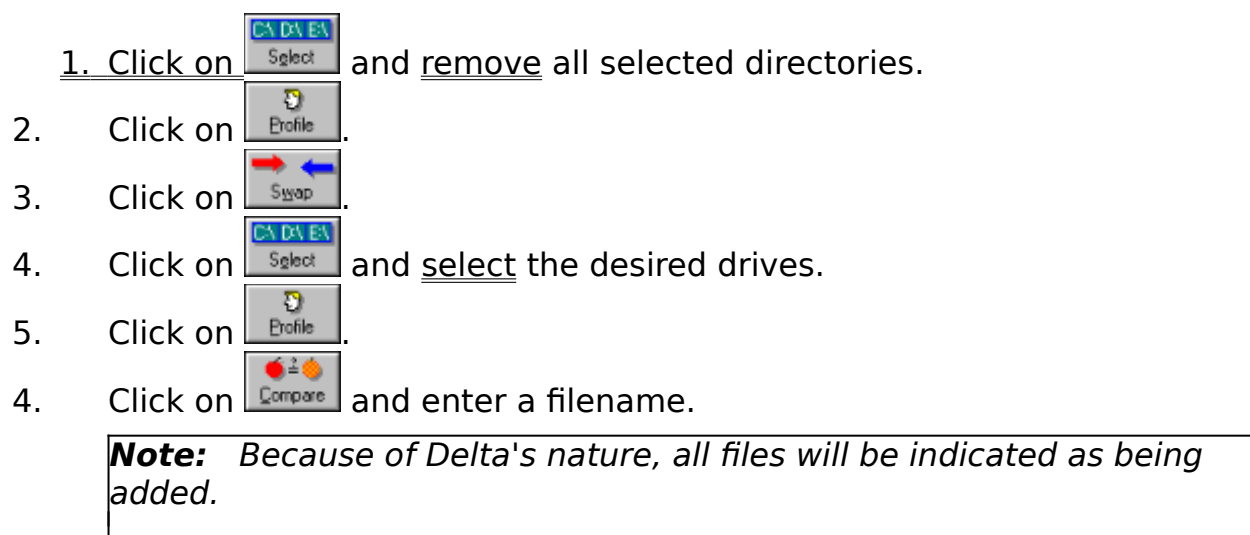

### **How to use the LZMAV.DLL compression library in your own applications**

In order to use the LZMAV.DLL compression library, create the following Pascal for Windows unit:

unit LZmavDLL;

interface

function LZmavEncode (InFileName, OutFileName: PChar): Word; function LZmavDecode (InFileName, OutFileName: PChar): Word;

implementation

function LZmavEncode; external 'LZmavDll' index 1; function LZmavDecode; external 'LZmavDll' index 2;

end.

Then in your program file add the LZmavDLL Unit to your Uses clause.

LZmavEncode compresses InFileName to OutFileName, while LZmavDecode decompresses InFileName to OutFileName. For both functions, the returned value is equivalent to Turbo Pascal's ObjectWindows TStream.Error stxxxx values.

If you register Delta 2.4, you may distribute LZMAV.DLL without royalty, provided credit is given to the author (Michael Vincze.)

# **Compare Command**

is used to compare two profiles. A filename is also prompted for that will contain the results of the comparison. Is used to compare two promes. A mename is also prompted for the<br>Intain the results of the comparison.<br>**Note:** You must have an old and new profile before you can do a  $n$ computere.

### **Help Command**

is used to invoke help.

## **Profile Command**

 $\boxed{\frac{D}{E}$  is used to <u>profile</u> and <u>probe</u> the selected directories and files.

# **Quit Command** is used to quit Delta.

## **Retrieve Command**

°ৰ্ন

**Edeficience** is used to retrieve a previously saved profile. The filename you enter will be considered the old profile. Is used to retrieve a previously saved <u>prome</u>. The mename you enter<br>considered the old profile.<br>**Note:** You do not have to worry about checking or unchecking the

Compress check box as Delta will automatically determine if the saved profile has been compressed or not.

## **Save and Save As Commands**

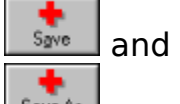

 $S_4$ <sub>Ne As</sub> are used to save the new profile you have just created. If you choose 'Save', then the profile will be saved under the same name that appears in the title bar. If you choose 'Save As', then the title bar will be changed to the saved filename. the file to be compressed.

**Note:** Select the Compress check box before saving if you want che ne compressed.

**Note:** Also make sure that you have entered any desired<br>comments in the new comments field before saving.

## **Select Command**

is used to define which directories are to be profiled. See how to select and remove disk/directories to profile on how to use this command.

## **Swap Command**

 $\frac{S_{\text{map}}}{S_{\text{map}}}$  is used to swap the new profile with the old profile. Normally the old profile would contain the profile you ran before the new

profile. If this is not the case then  $\frac{S_{\text{map}}}{S_{\text{map}}}$  can be used to swap them out. For an application see how to compare two previously saved profiles.

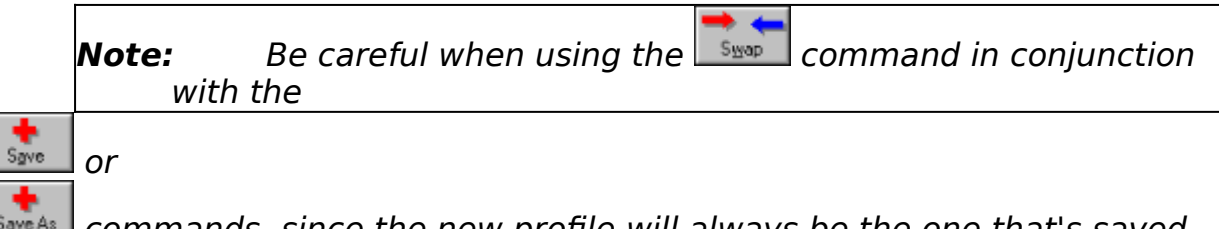

 $S_{\text{avel}}$  commands, since the new profile will always be the one that's saved.

# **Add Command**

 $\begin{array}{c} \begin{array}{c} \hline -\lambda\lambda \\ \hline \end{array} \end{array}$  is used to add a directory to the Selected Profiles list.

## **Cancel Command**

 is used cancel any directories added to or removed from the Selected Profiles list and exit the Select Profile dialog.

## **OK Command**

 is used to accept the directories in the Selected Profiles list and exit the Select Profile dialog.

## **Remove Command**

 $\sqrt{\frac{m}{m}}$  is used to remove a directory from the Selected Profiles list.

## **Ordering Information**

 $\Delta$  Delta is **not** distributed via the public domain or freeware systems. Delta is distributed using the shareware system.

Delta may be used freely for evaluation purposes for up to two weeks. If you decide to keep the software after the evaluation period please send \$7.00 to the author for registration.

Please send inquiries, comments, or fees to:

Michael Vincze c/o Delta 2.4 5229 Wood Creek Lane Garland, TX 75044-4915 mav@asd470.dseg.ti.com mavmav@mksol.dseg.ti.com (214) 414-5175 (214) 575-2723

Registration of the software gives rise to a license to continue use of Delta for execution. No other rights, including the right to alter, de-compile, disassemble, or otherwise decode the software's machine language representation are given nor may be assumed to exist.

The license is granted on a per user basis. This includes the right to install and use the software on one or more computers so long as the total number of users does not exceed the license quantity.

Permission is hereby granted for any SysOp or other person in charge of maintaining on-line services to offer a copy of Delta for downloading, as long as no charge other than normal charges for system access are made, and as long as the originally distributed files are kept together and offered in unmodified form.

Delta is distributed as is, with no warranty regarding its usefulness or fitness for any particular purpose. While care has been taken to produce software which is problem free, the author assumes no responsibility or liability for any failure of this software, or any problems, or damage ensuing thereby.    Any use of the software is construed as acceptance of this disclaimer of liability.

### **Michael Vincze**

A genuinely nice guy who wrote Delta.

#### **Delta**

The fourth letter in the Greek alphabet. It denotes a finite increment in a variable.

#### **Profile**

Information on directories. The information consists of all files in the directories, their time stamps, and sizes. In addition a profile may contain the contents of individual files (called probe files.)

#### **Probe files**

Files whose contents are saved and checked for changes. Probe files can be any text file such as:  $\,$  AUTOEXEC.BAT, and CONFIG.SYS, or Windows initialization files such as:  $\,$  WIN.INI, and SYSTEM.INI.

#### **Freeware**

Software that may be freely distributed and used.

Delta is **not** freeware!

### **Public domain software**

Software that may be freely distributed and used. Delta is **not** in the public domain!

#### **Shareware**

Software that may be freely distributed and evaluated.

Shareware gives users a chance to try software before buying it. If you try a shareware program and continue using it, you are expected to buy it (normally called registration).

Delta **is** distributed under the shareware system.

### **File Manager**

A tool used to organize files and directories.

### **Program Manager**

A tool used to start applications and organize applications and files into logical groups.

#### **Title Bar**

Located along the top of a window. It contains the name of the application and new profile.

### **System Menu**

Located along the top of a window left of the title bar it contains commands that allow you to manipulate the window or switch to other tasks.

### **Iconify Button**

Located along the top of a window right of the title bar When clicked, this button will iconify the application.

#### **New Profile Name**

Defines the name of the new profile. This is either a file name of a saved profile or a set of directory names to profile.

#### **Old Profile Name**

Defines the name of the old profile. This is either a file name of a retrieved profile or a set of directory names to profile.

#### **New Probe List**

List of new probe files. This list is initially empty until a profile is performed.

### **Old Probe List**

List of old probe files. This list is initially empty until a profile is retrieved.

### **Old Time Stamp**

Date and time of old profile.

### **New Time Stamp**

Date and time of new profile.

### **Old Comment**

User entered comment for old profile.

#### **New Comment**

User entered comment for new profile. This field can be edited.

#### **Status LED**

Shows the status of the program. The LED flashes yellow when Delta is busy or waiting for input.

#### **Status line**

Shows the status of the program. If Delta has finished a process it displays: 'Idle'. If Delta is busy then it will display pertinent process information.

#### **Compare**

Compares two profiles. A filename is also prompted for that will contain the results of the comparison.

Note: You must have an old and new profile before you can do a comparison.

### **Compress**

.

Selects option to compress a file you are saving

### **Help**

Invokes help.

### **Profile**

.

Profiles and probes the selected directories and files

### **Quit**

Quits Delta.

#### **Retrieve**

Retrieves a previously saved profile. The filename you enter will be considered the old profile.

#### **Save and Save As**

Saves the new profile you have just created. If you choose 'Save', then the profile will be saved under the same name that appears in the title bar. If you choose 'Save As', then the title bar will be changed to the saved filename. If Compress is checked, then the profile will be compressed upon saving.

#### **Select**

Defines which directories are to be profiled. See how to select and remove disk/directories to profile.

#### **Swap**

Swaps the new profile with the old profile.

Normally the old profile would contain the profile you ran before the new profile. If this is

not the case then  $\frac{S_{\text{map}}}{S_{\text{map}}}$  can be used to swap them. For an application see how to compare two previously saved profiles.

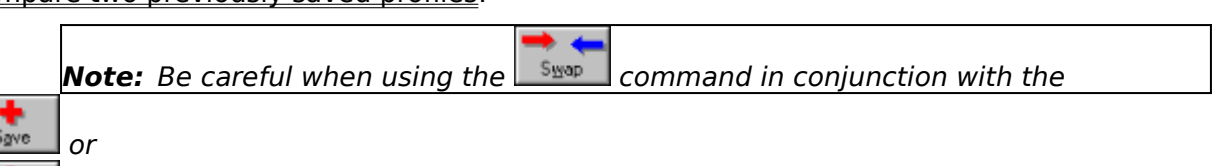

 $S<sub>ave</sub>A<sub>s</sub>$  commands, since the new profile will always be the one that's saved.

#### **stxxxx constants**

Constant values used by the ObjectWindows streams and the LZmavDLL units.

The following values are returned by TStream.Error, LZmavEncode, and LZmavDecode when a stream error occurs:

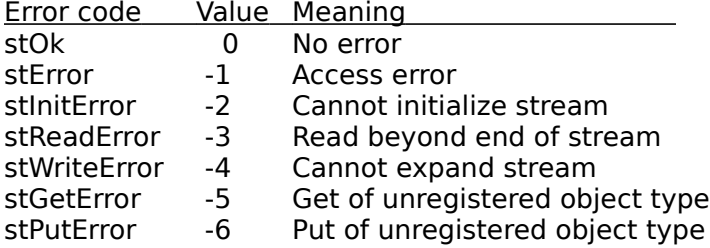